### **PASSO A PASSO: ELABORANDO A PROPOSTA DE DESPESA NO SIGEFES**

CURSO DE CAPACITAÇÃO GPO

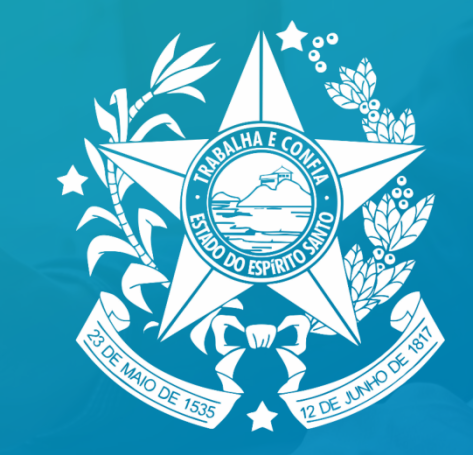

### **GOVERNO DO ESTADO** DO ESPÍRITO SANTO

Secretaria de Economia e Planejamento

Acessar o sistema Sigefes no Exercício de 2025, conforme figura a seguir:

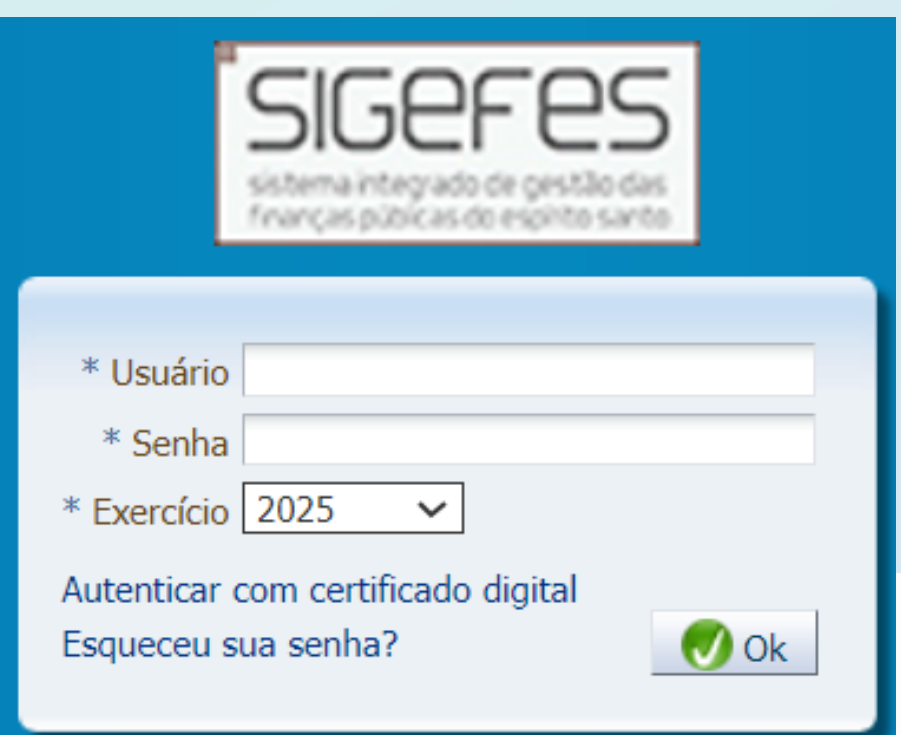

### **GERAR PRÉ-PROPOSTA (CARREGANDO AS INFORMAÇÕES DO PLOA DO ANO ANTERIOR):**

- 1. No menu do sistema selecione a opção Planejamento/ Orçamento/ Propostas de Despesa;
- 2. Pressione o botão Gerar Pré-Proposta;
- 3. Selecione as propostas (ações) que devem ser importadas:

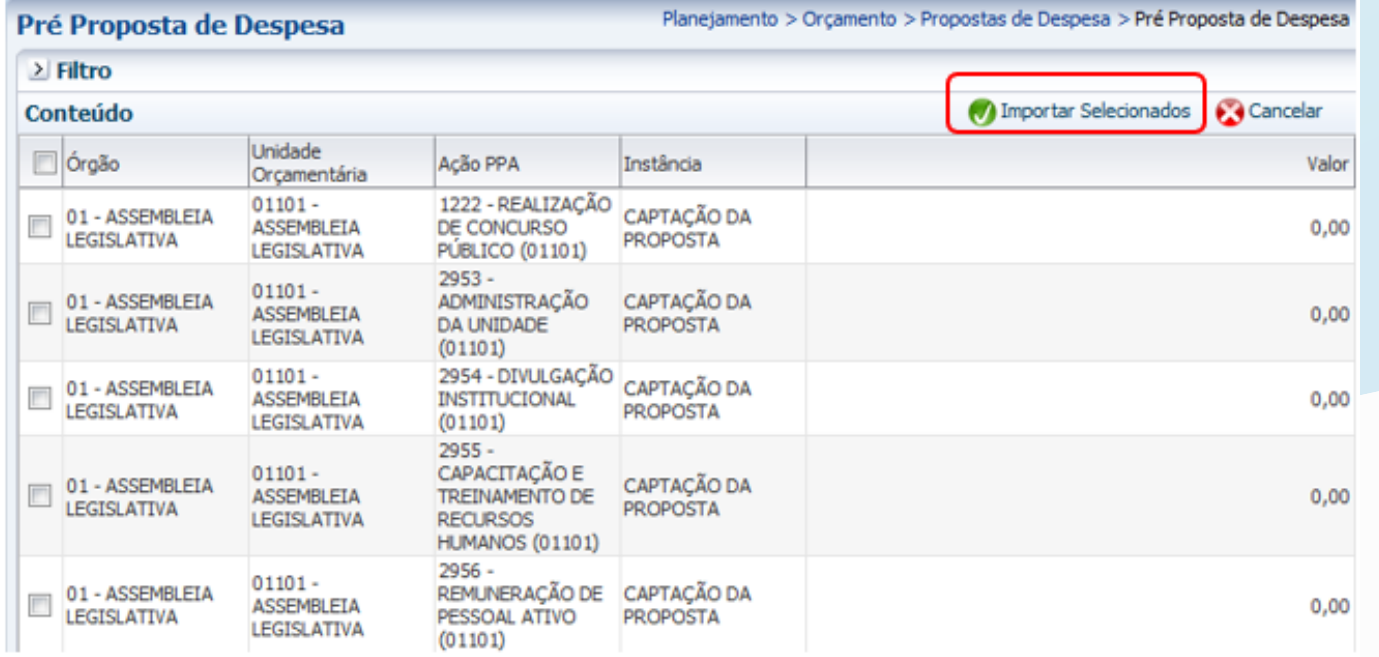

#### 4. Pressione o botão Importar Selecionados.

### **COMPLETAR AS INFORMAÇÕES SOBRE AS METAS FÍSICAS E FINANCEIRAS DE CADA AÇÃO**

#### SELECIONANDO UMA AÇÃO

- No menu do sistema selecione a opção **Planejamento/ Orçamento/**  $\bullet$ Propostas de Despesa;
- Selecione a ação desejada e pressione o botão **Alterar** (Lembrando: para auxiliar na escolha da ação o usuário poderá utilizar o filtro).

#### **METAS FÍSICAS**

Ao realizar a importação da pré-proposta, o SIGEFES busca as informações sobre as Metas Físicas informadas no PLOA do ano anterior. Se o usuário desejar, ele poderá alterar essas informações: basta clicar sobre a Meta Física para ativar os botões para inserir, alterar, excluir e importar metas do PPA.

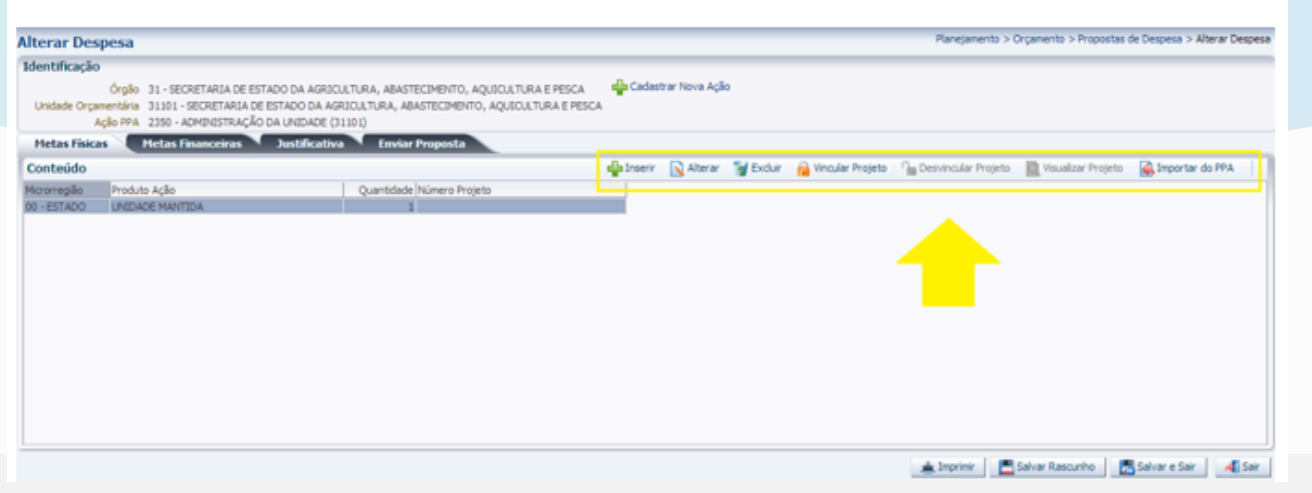

### **COMPLETAR AS INFORMAÇÕES SOBRE AS METAS FÍSICAS E FINANCEIRAS DE CADA AÇÃO**

#### **METAS FINANCEIRAS**

- 1. Para continuar o preenchimento da proposta, selecione a aba Metas **Financeiras**;
- 2. Selecione o registro da Natureza de Despesa desejada e pressione o botão Alterar:

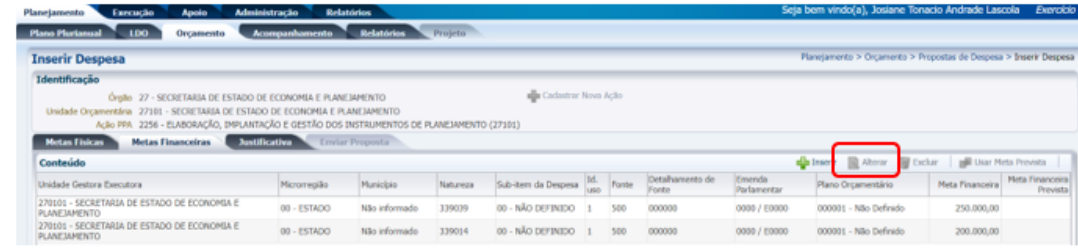

3. Preencha as informações dos dados orçamentários com o respectivo valor e selecione Confirmar:

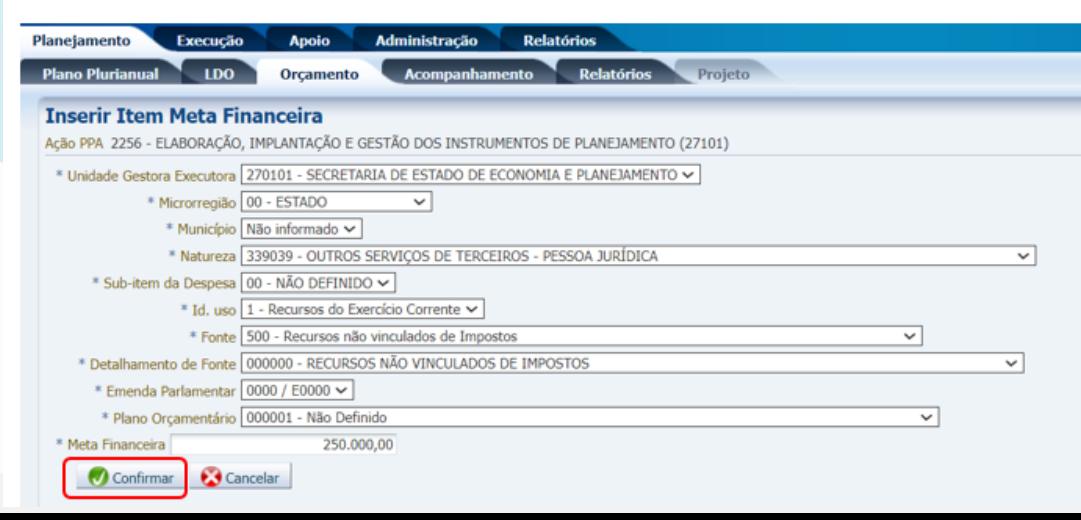

### **COMPLETAR AS INFORMAÇÕES SOBRE AS METAS FÍSICAS E FINANCEIRAS DE CADA AÇÃO**

- 4. Realize o mesmo procedimento para todas as naturezas de despesas desejadas;
- 5. Se o usuário desejar, ele poderá incluir uma nova natureza de despesa ou excluir alguma natureza de despesa que tenha sido importada e que não receberá orçamento nessa proposta:
	- a) Para inserir uma nova natureza de despesa clique no botão Inserir;
	- b) Para excluir uma natureza de despesa selecione a linha desejada e clique em **Excluir**;

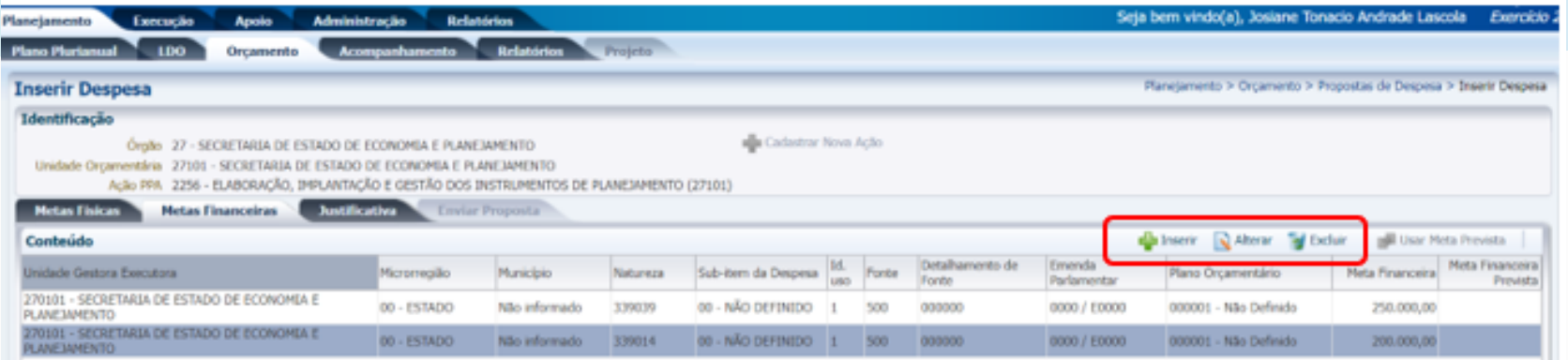

### **COMPLETAR AS INFORMAÇÕES SOBRE AS METAS FÍSICAS E FINANCEIRAS DE CADA AÇÃO**

#### **LEMBRETE:**

- A Regionalização das Metas Físicas deve coincidir com a regionalização informada nas Metas Financeiras. Exemplo: O usuário não poderá incluir na Meta Financeira uma despesa na microrregião Metropolitana se ele não informar ao menos uma Meta Física para essa microrregião, e vice-versa.
- A proposta da unidade precisa ser preenchida observando o limite do TETO, assim, antes de iniciar o preenchimento da meta financeira, gerar o Relatório GPO.03 - LIMITES POR UO (TETO ORÇAMENTÁRIO) para que sejam conferidos os valores com respectivos detalhamentos por fonte e grupo de despesa.

#### **IMPORTANTE:**

· Para sua segurança, clique no botão Salvar Rascunho no decorrer desse processo para evitar a perda de informações. Esse botão também permite que você interrompa o preenchimento e retorne posteriormente sem perder a informações já fornecidas;

### **COMPLETAR AS INFORMAÇÕES SOBRE AS METAS FÍSICAS E FINANCEIRAS DE CADA AÇÃO**

- Só será permitido clicar no botão Salvar e Sair quando todas as informações tiverem sido preenchidas. O sistema não permitirá, por exemplo, salvar uma natureza de despesa com valor zerado. No entanto, mesmo clicando em Salvar e Sair, o usuário poderá alterar posteriormente a proposta, se desejar
- Lembrando que salvar rascunho ≠ salvar e sair, e que, para tramitar a proposta, nenhuma despesa poderá estar salva somente em rascunho, sendo assim, verifique se todas as ações estão salvas corretamente antes de enviar sua proposta.

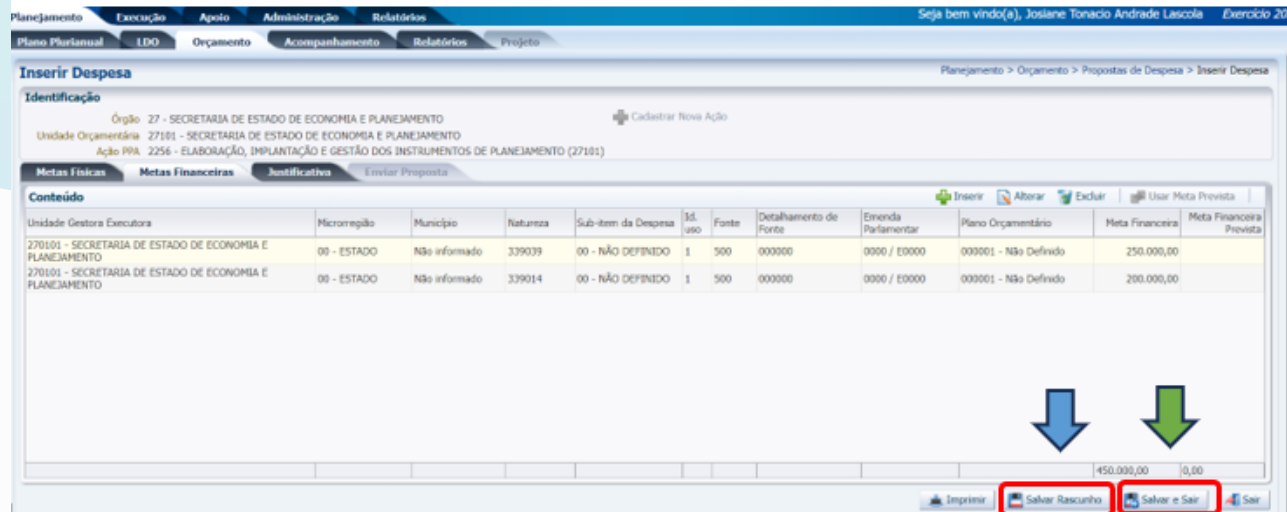

#### **LANÇAR A PROPOSTA DE DESPESA PARA UMA NOVA AÇÃO**

O usuário poderá também incluir uma nova ação em sua proposta que não foi importada pela pré-proposta. No caso de inserir uma ação não prevista no PPA, será necessário solicitar previamente ao técnico da SUBEO.

- 1. No menu do sistema: Planejamento/Orçamento/Propostas de Despesa;
- 2. Pressione o botão Inserir:

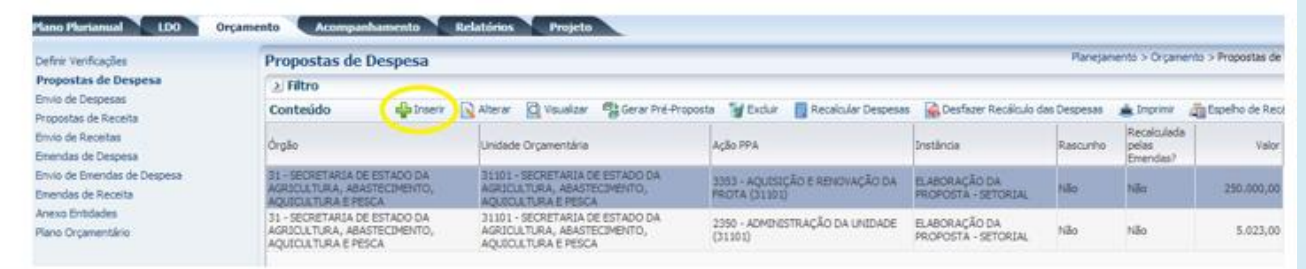

Selecione o Órgão, UO e ação desejadas para iniciar o preenchimento das metas físicas e 3. financeiras;

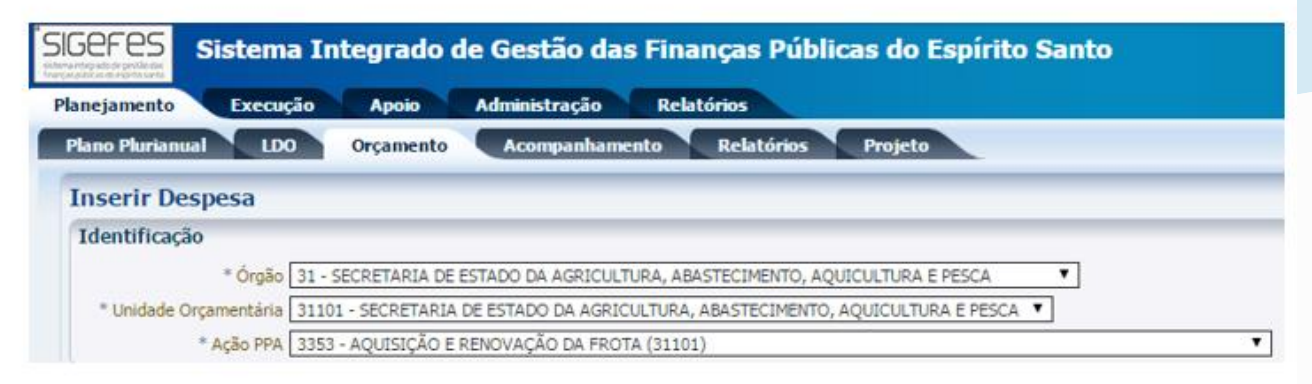

4. Complete as informações das metas físicas e metas financeiras conforme desejado;

# **RELATÓRIO DE CONFERÊNCIA DOS LANÇAMENTOS**

1. No menu do sistema selecione a opção Relatórios/ Consultas;

 $\overline{c}$ 

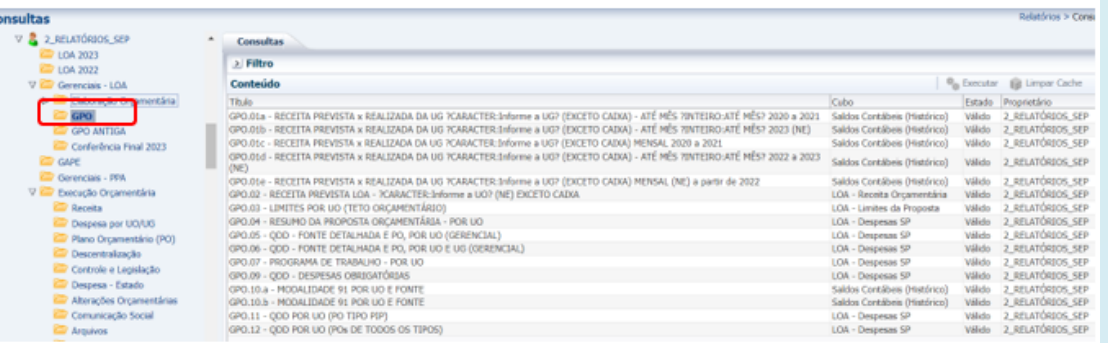

- 2. Na opção Relatórios SEP, na pasta Gerenciais LOA/ GPO, selecione o relatório desejado e pressione o botão Executar:
- 3. Alguns relatórios irão solicitar que o usuário informe a instância (Fase/ Workflow) desejada. Considerando que a proposta de despesa tramita por diferentes instâncias, selecione a instância desejada e clique em Ok:

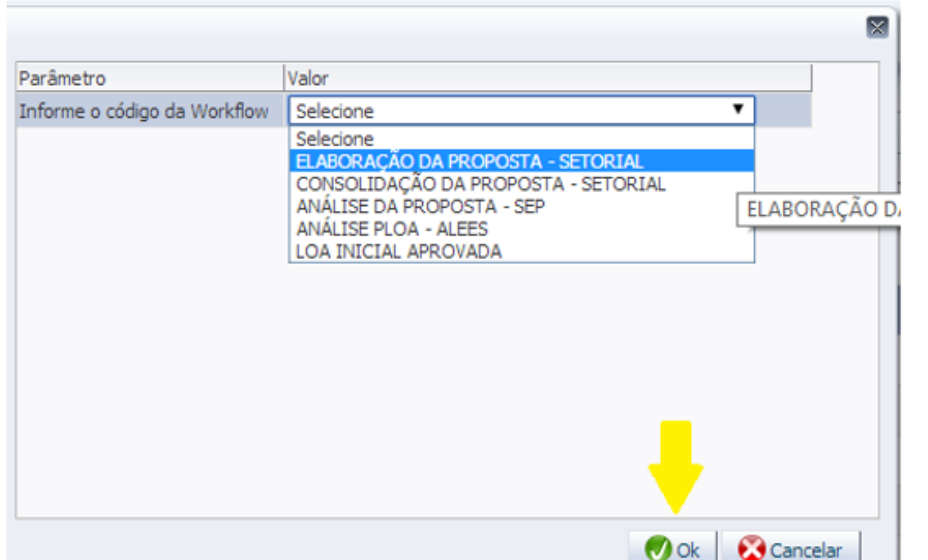

# **RELATÓRIO DE CONFERÊNCIA DOS LANÇAMENTOS**

LEMBRETE: Todo relatório executado pelo SIGEFES pode ser exportado para Excel e/ou PDF conforme figura:

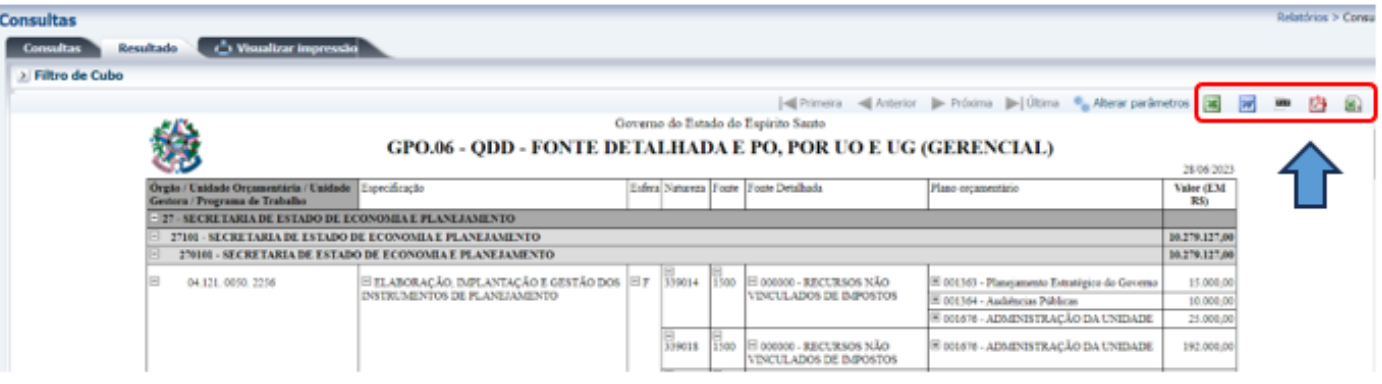

**IMPORTANTE:** É possível gerar um relatório chamado LIMITES POR UO que traz as informações sobre o teto orçamentário de cada UO e o relatório RESUMO DA PROPOSTA ORÇAMENTÁRIA, que traz a proposta orçamentária de modo resumido. Esses dois relatórios são fundamentais na conferência dos totais por grupo e por fonte de despesa. Antes de tramitar a proposta o usuário deverá comparar ambos os relatórios e conferir se os valores lançados na proposta de despesa (Resumo da Proposta Orçamentária) estão compatíveis com os valores definidos no teto orçamentário (Limites por UO).

#### **INSTÂNCIAS**

A proposta de despesa orçamentária tramita por 5 instâncias (fases) até chegar à fase final: A Lei aprovada (Lei Orçamentária Anual - LOA). São elas:

- 1º. Elaboração da Proposta Setorial: Nessa primeira fase da proposta do PLOA os responsáveis por cada UO preenchem suas propostas e quando finalizam encaminham para a UO responsável (Administração Direta) pela consolidação de todas as propostas do Órgão/Poder.
- 2º. Consolidação da Proposta Setorial: Nessa fase o responsável (Administração Direta) pela consolidação das propostas deverá enviar todas as propostas para a fase seguinte: Análise da Proposta - SEP. No caso de UO que não responda a nenhuma Administração Direta, o responsável por essa UO deverá primeiramente enviar para a fase consolidação da proposta e, posteriormente, para Análise da Proposta – SEP;
- 3º. Análise da Proposta SEP: Nessa instância a SEP analisa e consolida a proposta do PLOA de todas as UOs e encaminha para a Assembleia (ALEES) até o dia 30 de setembro.
- 4°. Análise PLOA ALEES: Nessa fase as emendas parlamentares são inseridas na proposta orçamentária e posteriormente o PLOA é encaminhado para a sanção do Governador;
- 5°. LOA Inicial Aprovada: A última fase consiste na Lei aprovada pelo Governador.

#### **ENVIO DA DESPESA**

- 1. Selecione Planejamento > Orçamento > Envio de despesas;
- 2. Selecione a instância Elaboração da Proposta Setorial;
- 3. Selecione o destino **Enviar para Consolidação**;
- 4. Marque o *checkbox* superior (ao lado do título órgão) para selecionar todas as ações ao mesmo tempo;
- 5. Pressione o botão Enviar;

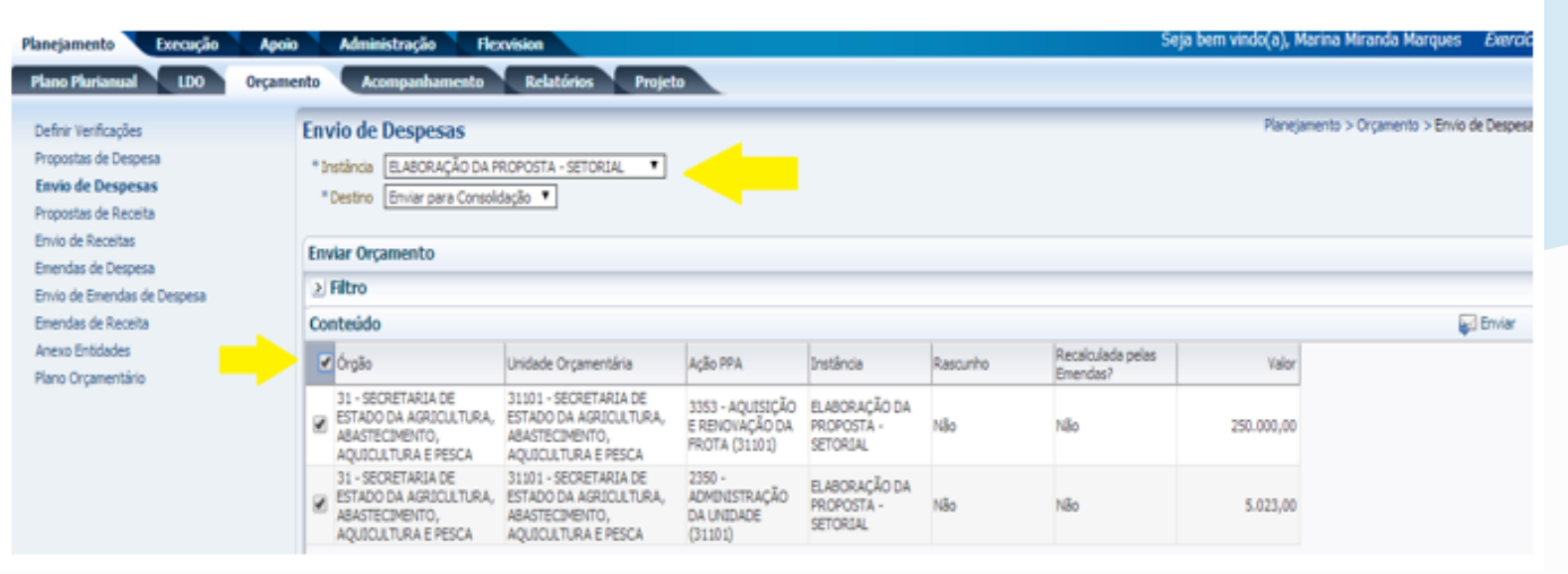

6. Informe a observação, se desejar (não é obrigatório);

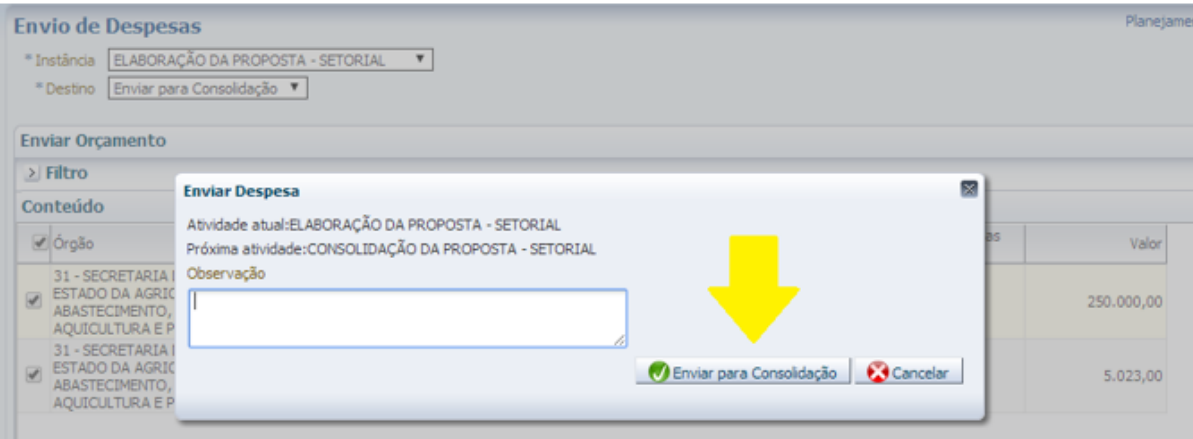

- 7. Pressione o botão Enviar para Consolidação;
- 8. Uma tela informando que as despesas foram enviadas com sucesso deverá abrir, conforme exemplo a seguir:

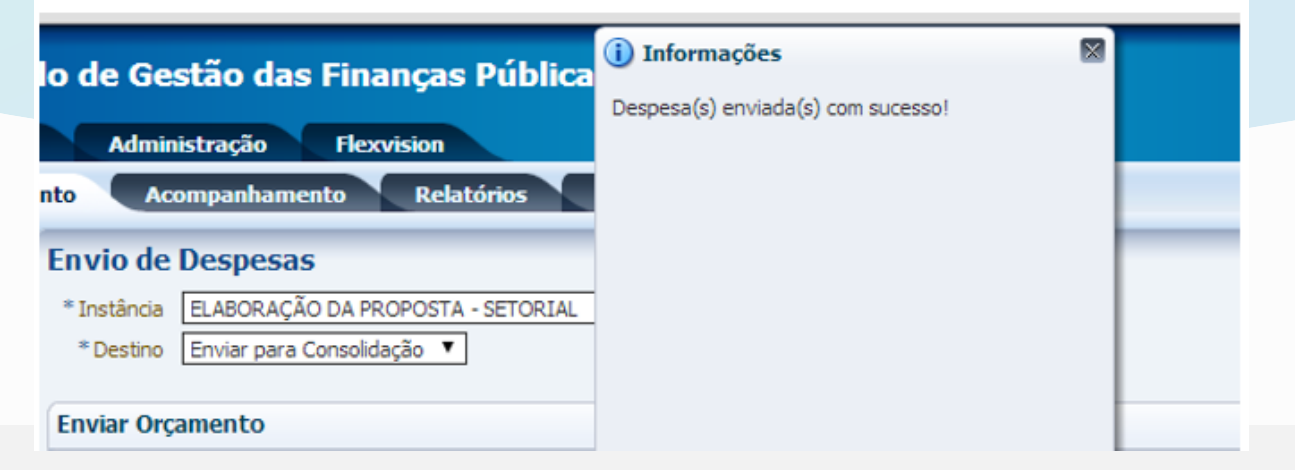

9. Caso o usuário ultrapasse o teto cadastrado no sistema uma mensagem de erro aparecerá informando onde a proposta de despesa ultrapassou o valor do teto:

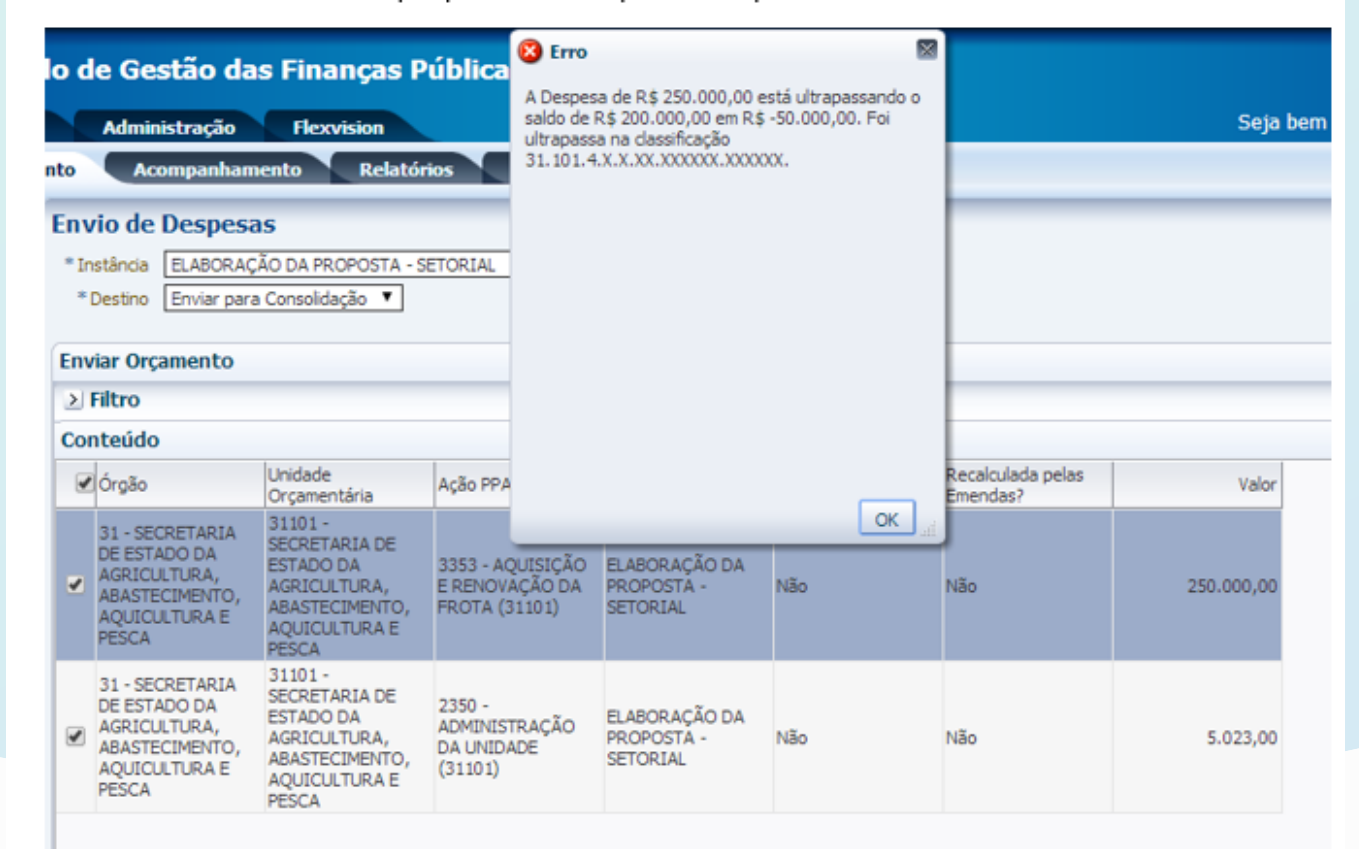

Nesse caso o usuário deverá retornar na sua proposta de despesa e corrigir o valor conforme o limite do teto, para que a proposta possa ser corretamente enviada.

IMPORTANTE: As unidades orçamentárias tramitam a proposta de despesa para a fase Consolidação da Proposta - Setorial. O órgão consolida as propostas de todas as unidades orçamentárias vinculadas e tramita para a fase Análise da Proposta - SEP.

### **DEVOLVER PROPOSTA DE DESPESA**

#### DEVOLUÇÃO DA PROPOSTA DE DESPESA

- 1. Selecione Planejamento>Orçamento>Envio de despesas
- 2. Selecione a Instância CONSOLIDAÇÃO DA PROPOSTA SETORIAL e o Destino Enviar para SEP

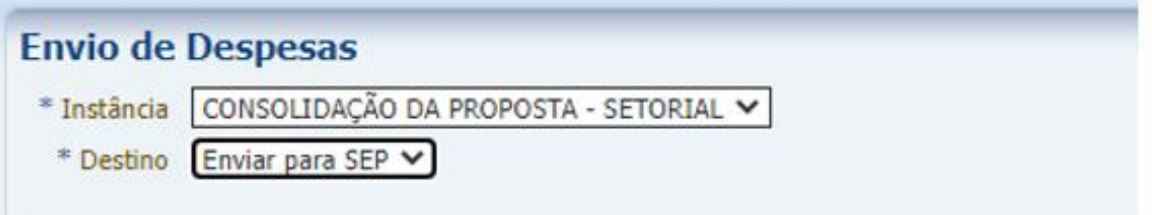

- Selecione a proposta que será devolvida e clique em Enviar 3.
- 4. Selecione Rejeitar Proposta e preencha o campo Observação conforme necessidade

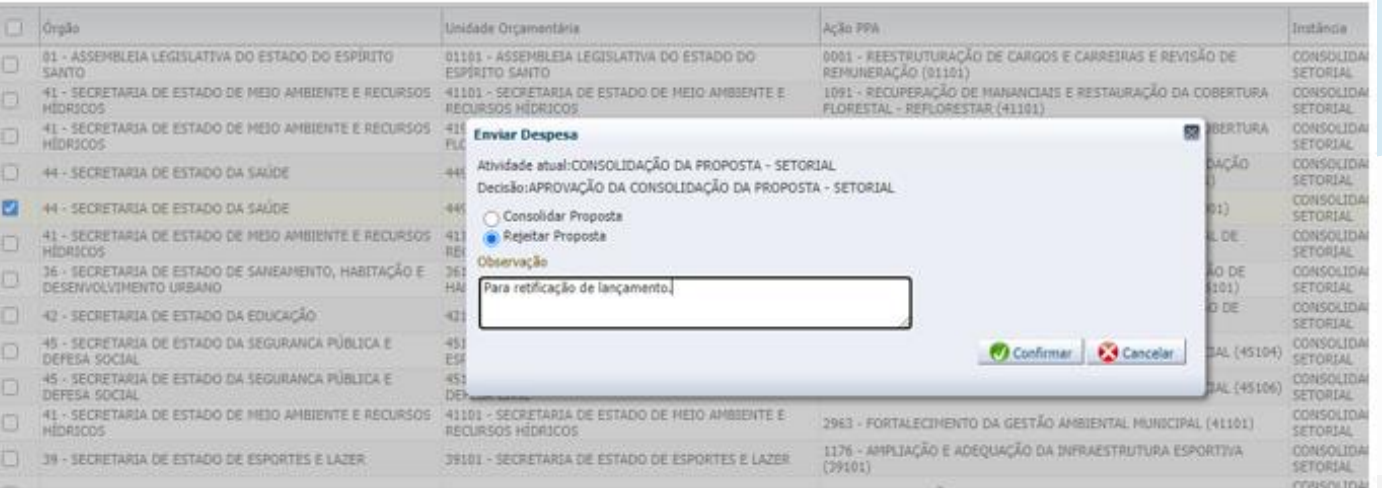

### **DEVOLVER PROPOSTA DE DESPESA**

5. Aguarde a tela de confirmação

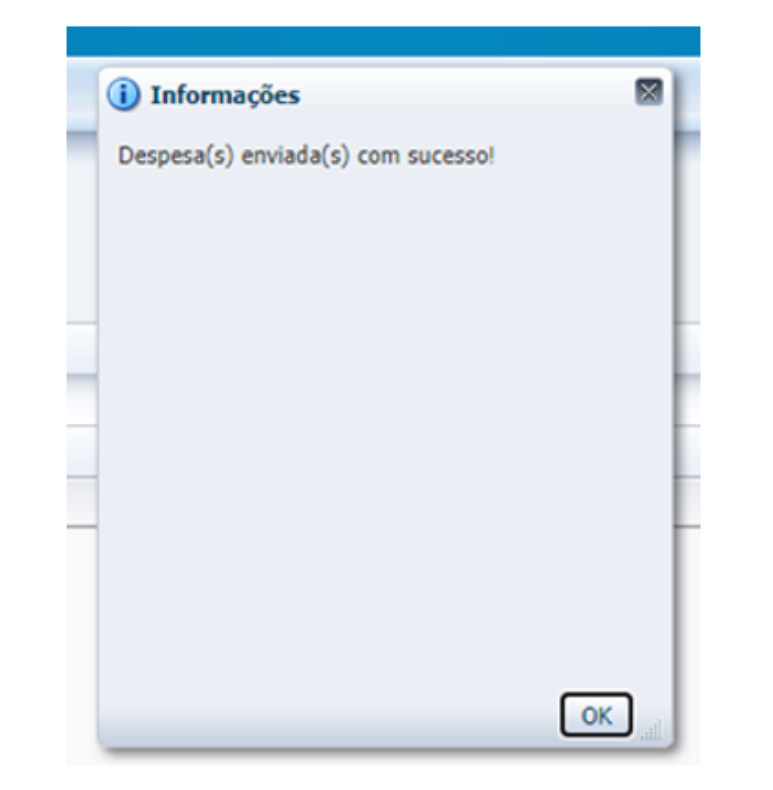

6. Verifique em Planejamento>Orçamento>Propostas de despesa que a proposta devolvida voltou para a fase anterior (ELABORAÇÃO DA PROPOSTA - SETORIAL) e a Unidade Orçamentária será capaz de realizar os ajustes necessários.

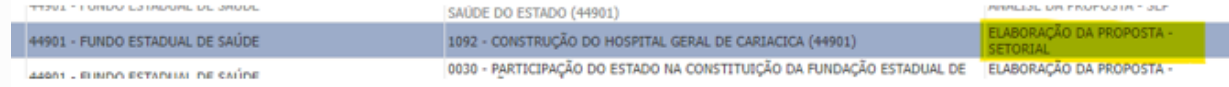

# **Agradecemos pela colaboração!**